# **How to Find Books in the Komaba Library**

Let's use the University of Tokyo OPAC.

**You can use the University of Tokyo Library OPAC to search for books in the University. This guide will show you how to use it.**

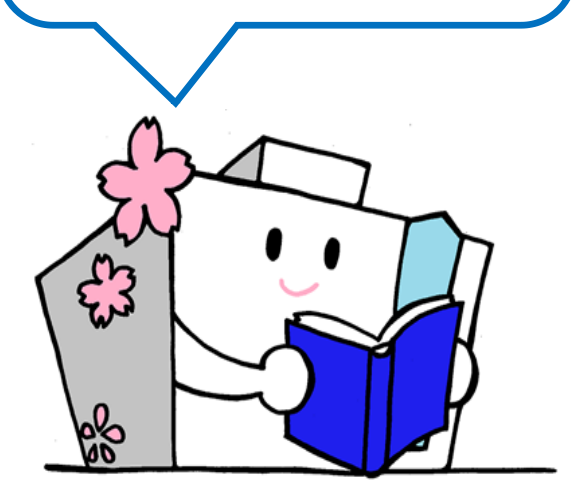

**OPAC** is an abbreviation for Online Public Access Catalog. At the OPAC, you can find out which library/laboratory in the University holds the books and resources.

### **1. Accessing the UTokyo OPAC**

- You can use the OPAC terminals provided on each floor in the library.
- OPAC is also usable by your own PC or smartphone. [https://opac.dl.itc.u-tokyo.ac.jp/opac/opac\\_search/?lang=1](https://opac.dl.itc.u-tokyo.ac.jp/opac/opac_search/?lang=1)

# **2. Searching by Keywords**

Please enter keywords such as book title or author name in the search box.

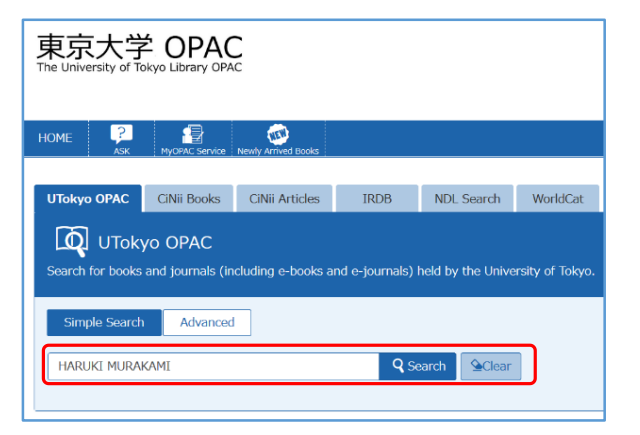

# **3. Selecting a Book from the Search Results**

Click a book title in the search results to display the details.

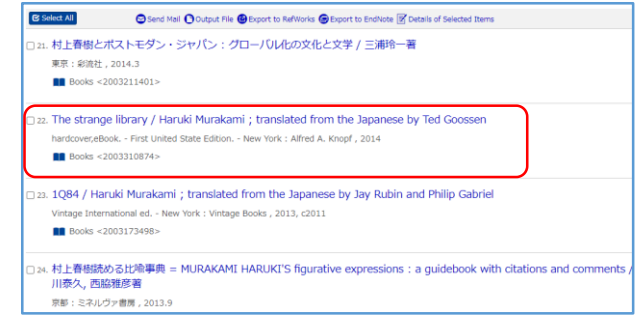

# **4. Finding Out the Location**

You can see where the book is on the details screen.

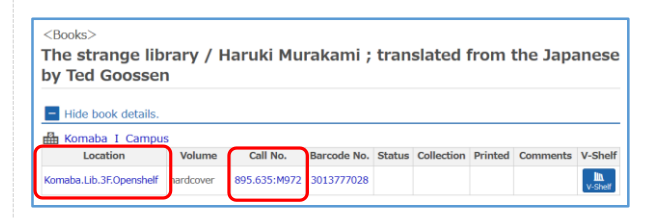

#### **Please check the location and call no.**

- **C** Location shows which floor it is on.
- **Call No.** indicates where on the bookshelf.

**1**

#### **What is the Call Number?**

A call number indicates the book's subject.

The library books are arranged by subjects and shelved in the call number's order.

The "Call number" label is affixed to the spine of each book.

If you don't write down the number, you may waste time finding the book!

For example, the call number "895.635:M972" looks like below on the label.  $\mathbb{Q}$ 

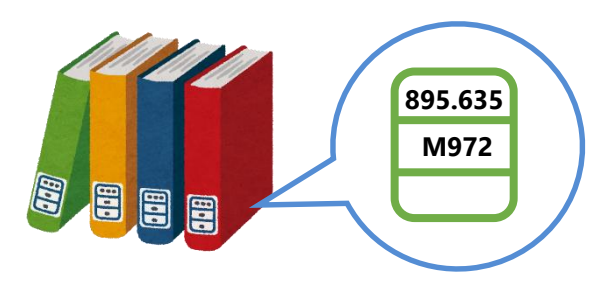

The location of each genre is posted on each floor.

# **5. When you find the book you want…**

#### **Let's browse the books near it.**

You may find a good book by chance that you couldn't find in OPAC!

#### **Let's find more books!**

You can find more books shelved at other locations by the same call number.

#### ⇒**B1F Research Books**

You may find a book with more specialized content.

### ⇒**2F/B1F Reference Books**

You may find dictionaries or handbooks of related themes.

# **Tips for OPAC Search**

# **Let's master the advanced search!**

On the OPAC, there is an advanced search that makes you find materials more reliably.

By setting the material types or search conditions specifically, you can narrow down the books and resources corresponding to the keywords.

# **How to Find Only the Materials of the Komaba Library**

#### **Method 1**

Please set "Komaba I Campus" or "Komaba Library" in the "Campus" column on the advanced search screen.

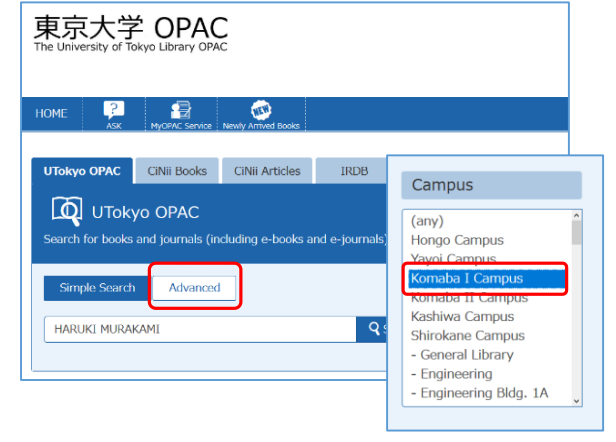

# **Method 2**

When you do a keyword search on the simple search, you can see the filtering items on the screen's left side.

If you filter by location to the Komaba Library, it narrows down only the Komaba Library books and resources.

# Filtering Item

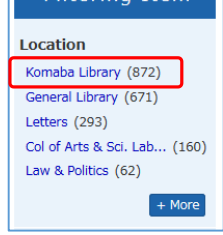

# **Related Tips**

You can request books from other campuses using web services called MyOPAC.

You can log in to MyOPAC with your UTokyo Account from the login button on the top page of the OPAC!

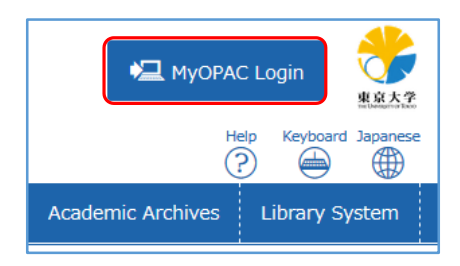

**University of Tokyo Library OPAC** https://opac.dl.itc.u[tokyo.ac.jp/opac/opac\\_search/?lang=1](https://opac.dl.itc.u-tokyo.ac.jp/opac/opac_search/?lang=1)

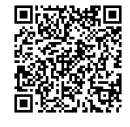

# **Web Access**

⌂ <https://www.lib.u-tokyo.ac.jp/en/library/komaba> Twitter @UTokyoKomabaLib

# **Contact**

Information Service Section, Komaba Library, University of Tokyo ☎ 03-5454-6093 ✉ cill@lib.c.u-tokyo.ac.jp

**4**